- $\Rightarrow$  Vous avez un compte sur l'espace citoyen, cliquez sur « créer une inscription » et suivez les différentes de l'inscription à l'activité
- Vous n'avez pas de compte , cliquez sur **Je n'ai pas mon de compteque** afin de vous en créer un , puis vous l'activerez à partir du mail reçu.Une fois votre compte créé , vous pourrez déclarer les membres de mon foyer(conjoint, enfants,contacts..)
- $\Rightarrow$  Si vous arrivez sur cette page et que vous ne voyez pas vos enfants, vos factures, les démarches « créer une inscription » il manque une clé enfance à saisir sur votre profil.

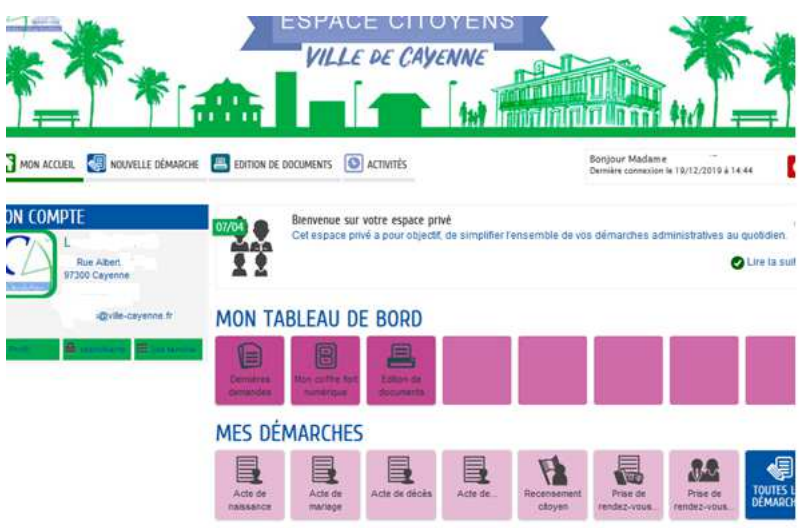

La clé enfance peut-être demandée soit par mail à espace-citoyens@ville-cayenne.fr soit en cliquant sur la démarche « demande de clé enfance »

En fonction des informations des services, elle vous sera renvoyée par sms ou par mail

Une fois la clé enfance reçue, il faudra vous connecter sur votre compte=>cliquer sur Profil

## MODIFICATION DU PROFIL DE VOTRE ESPACE PERSONNEL

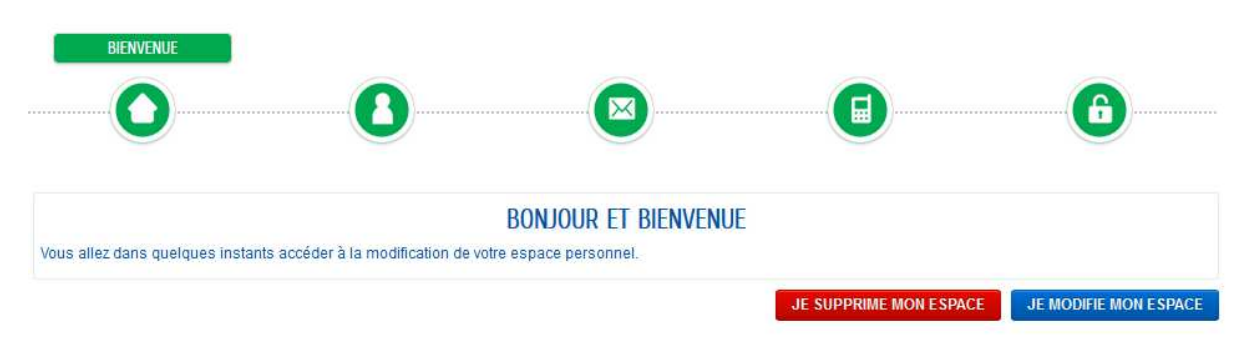

- $\Rightarrow$  Cliquer sur Je modifie mon Espace
- $\Rightarrow$  Vérifier et/ou modifier vos informations et cliquer sur Suivant
- $\Rightarrow$  Vous arriverez à la page où saisir votre clé enfance

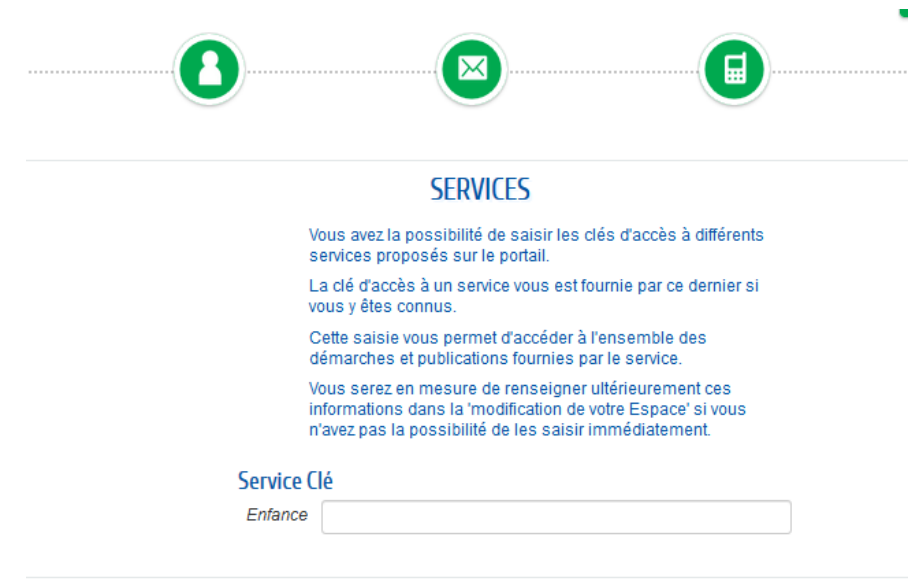

Une fois la clé saisie, cliquer sur valider

Vous aurez accès à votre famille, vos factures ou encore la possibilité d'inscrire vos enfants à partir de « créer une inscription ».

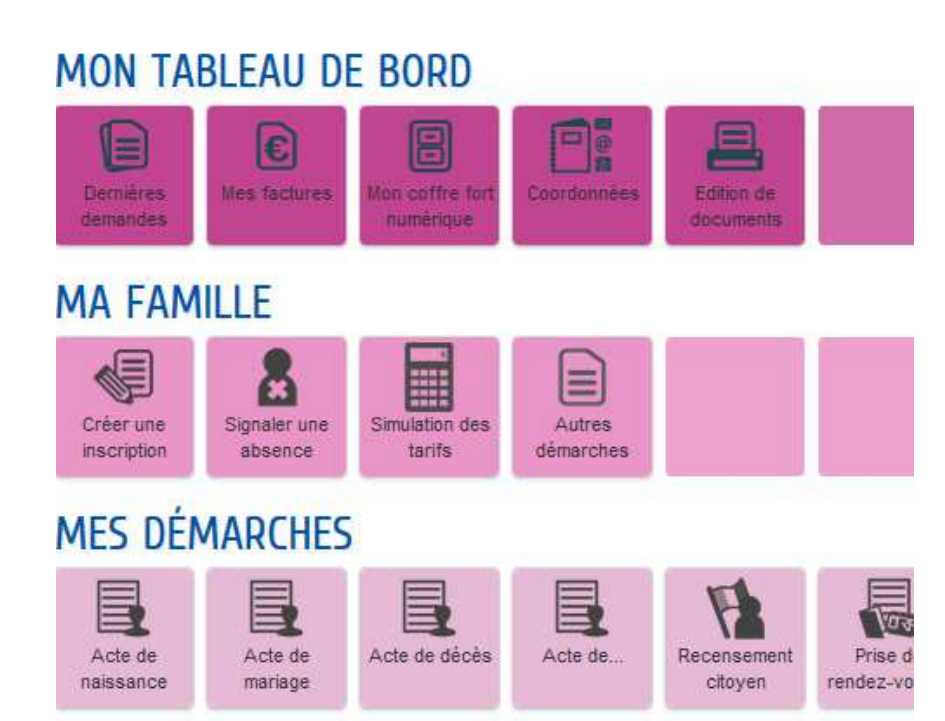